1. Download and install SecureW2 program and then reset your computer.

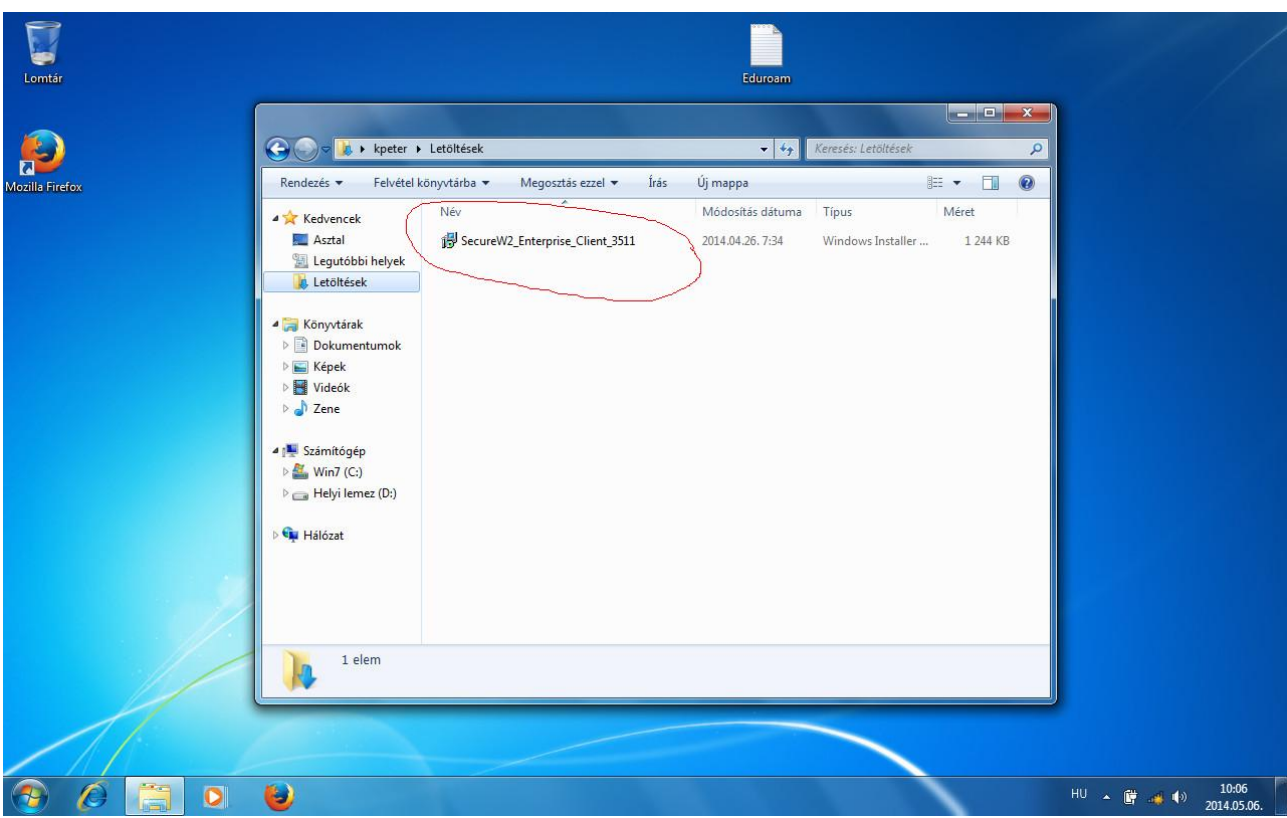

2. Following reset, open the list of Wi-Fi networks and then click on **hálózati és megosztási központ megnyitása (Open network and share center)**.

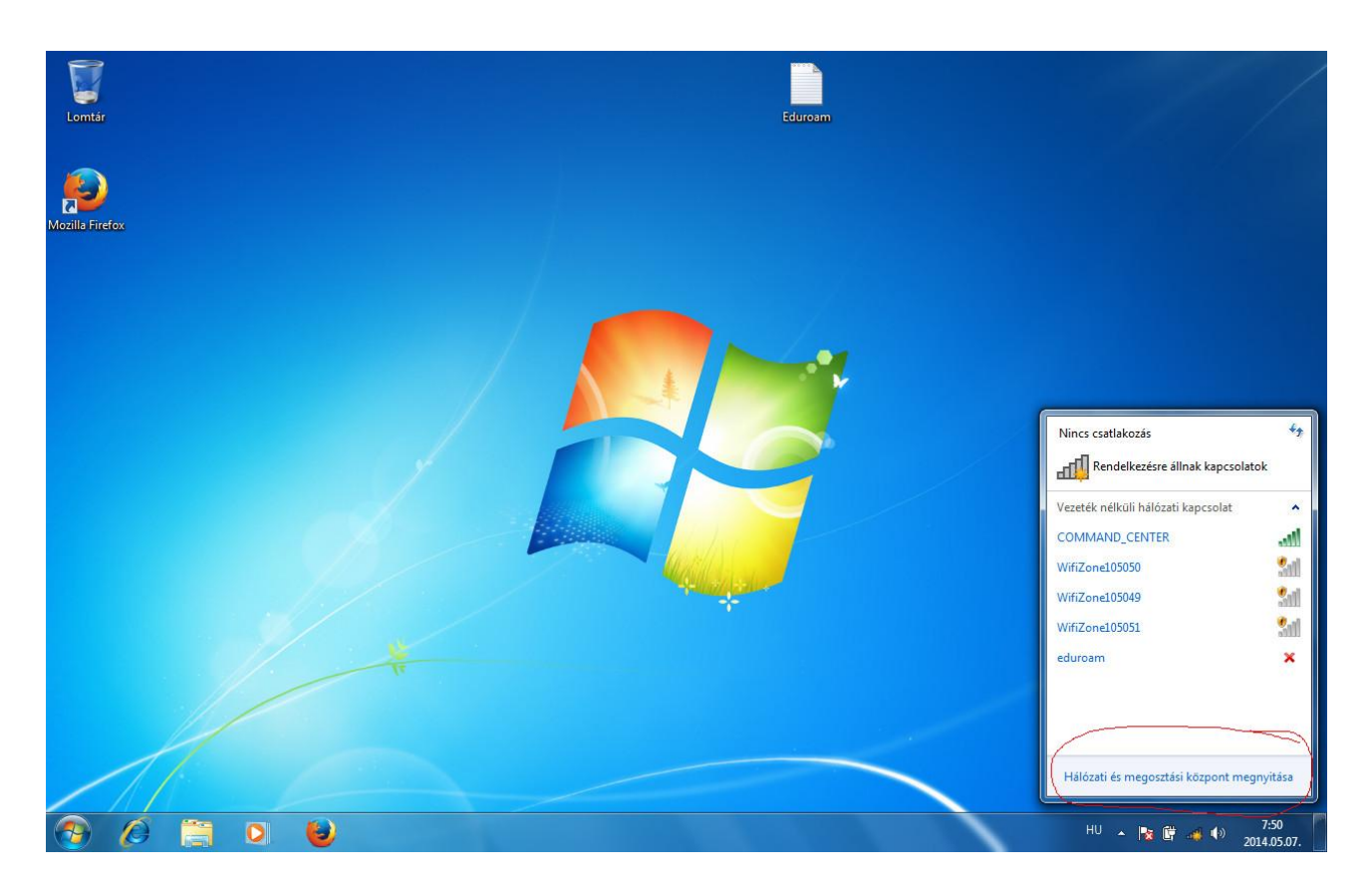

3. Here click on **vezeték nélküli hálózatok kezelése (Management of Wi-Fi networks)**.

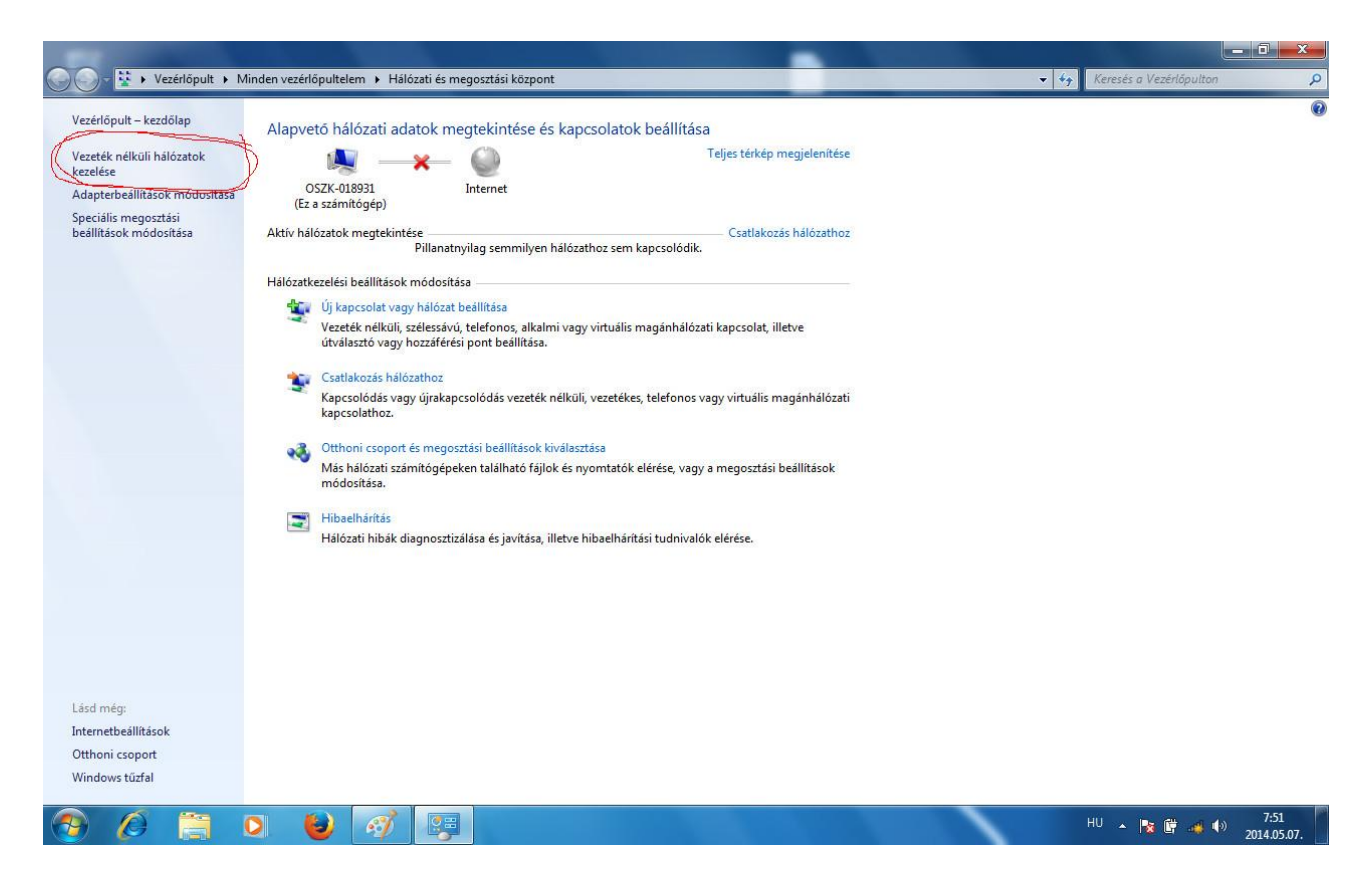

4. Clicking on button **Hozzáadás (Add)**, add eudoram, according to the Wi-Fi settings of the given institution. In NSZL, the type of security is **WPA-Enterprise**, while the type of encryption is **TKIP**. (In other institutions, it can be WPA2 or AES, depending

on the settings of Access Points).

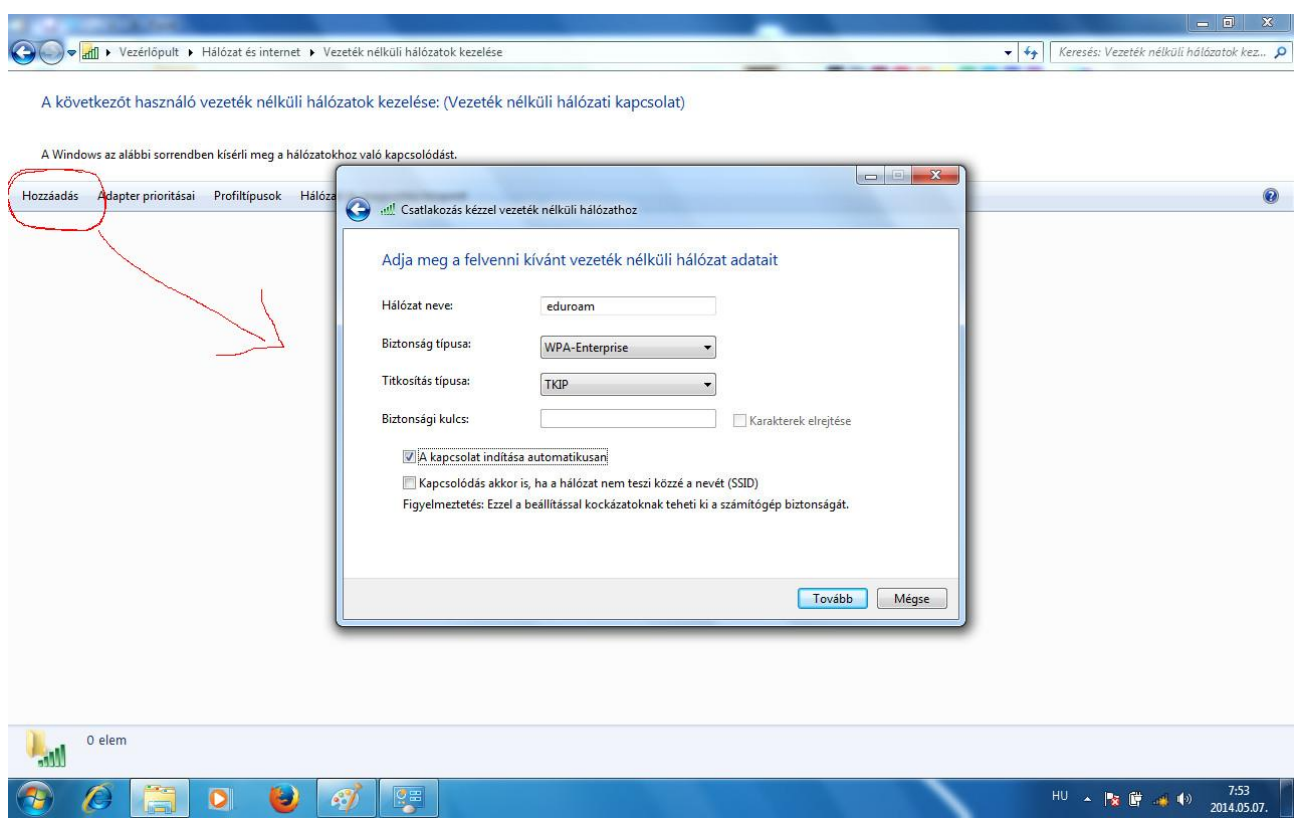

5. After adding eduroam, you have to edit it (right button/ edit). Here you must set the authentication method to **SecureW2: SecureW2 EAP-TTLS** and then click on the **Settings** button.

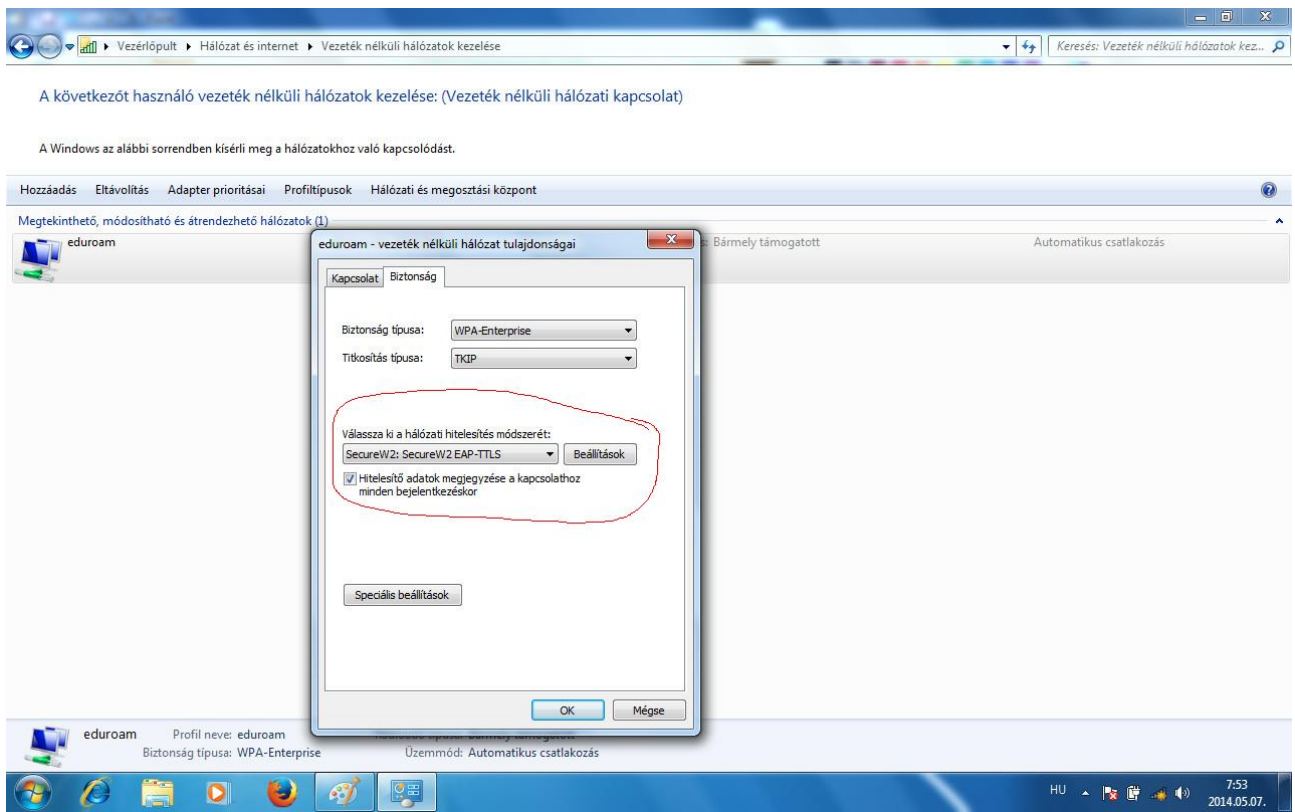

6. At Profiles, only DEFAULT should remain, everything else must be deleted from the drop-down menu. At Connection, put a tick by **Use alternate outer identity** and select **Use anonymous outer identity**.

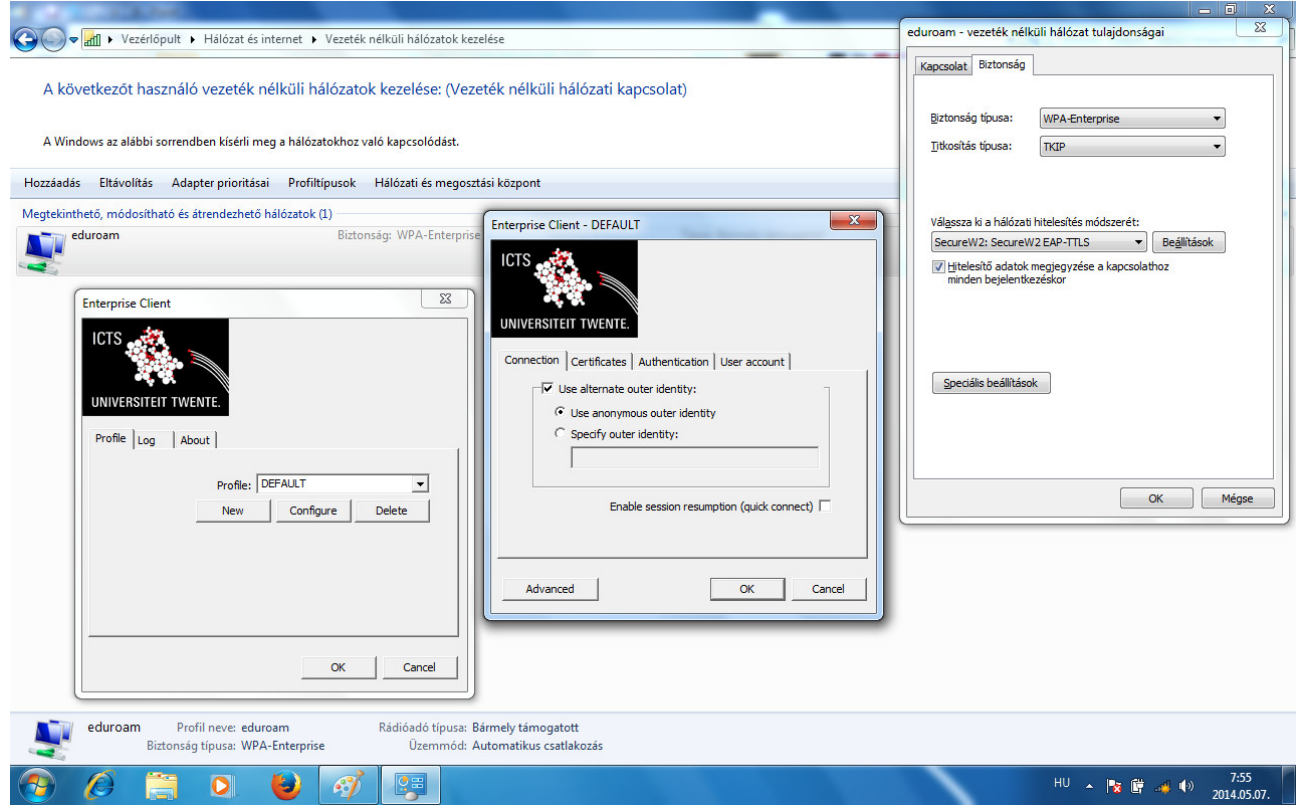

7. At Certificate, un-tick **Verify server certificate**.

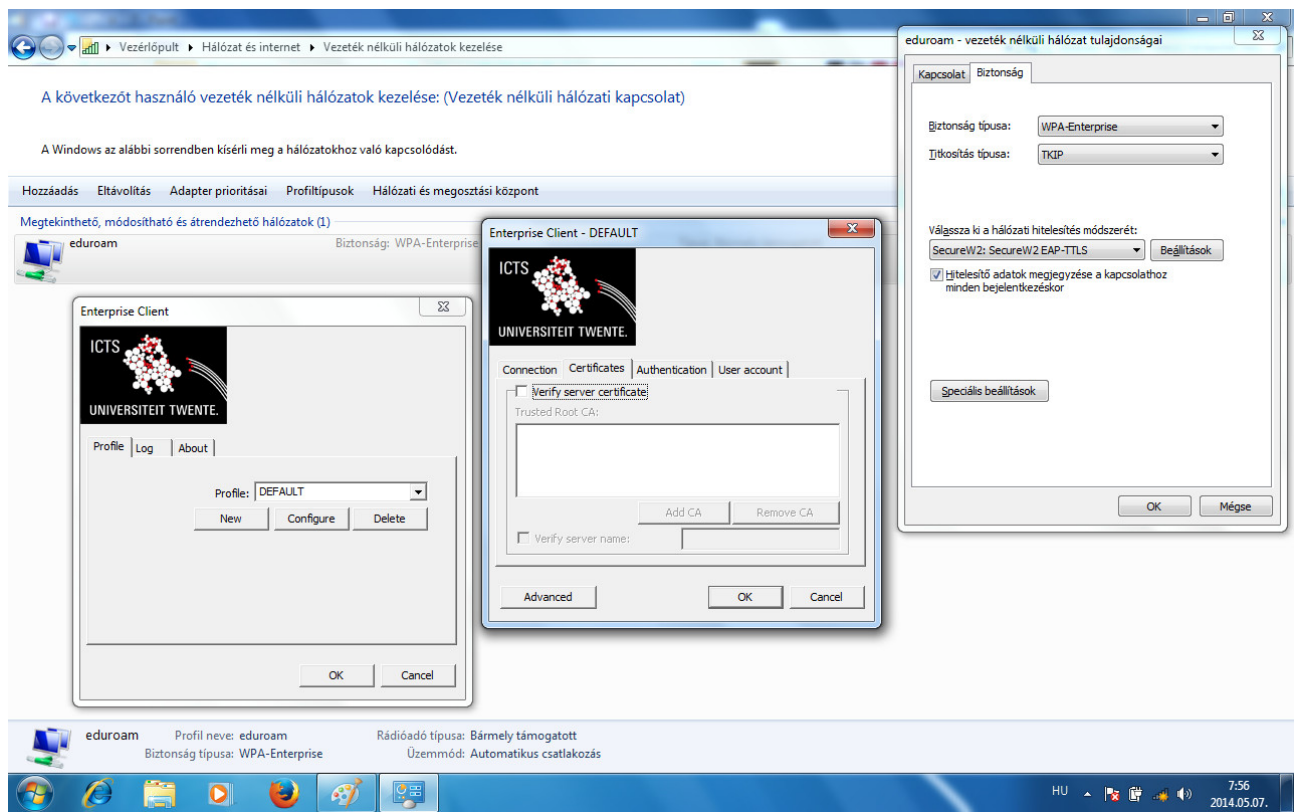

## 8. At Authentication flap, let **Select authentication method** be **PAP**.

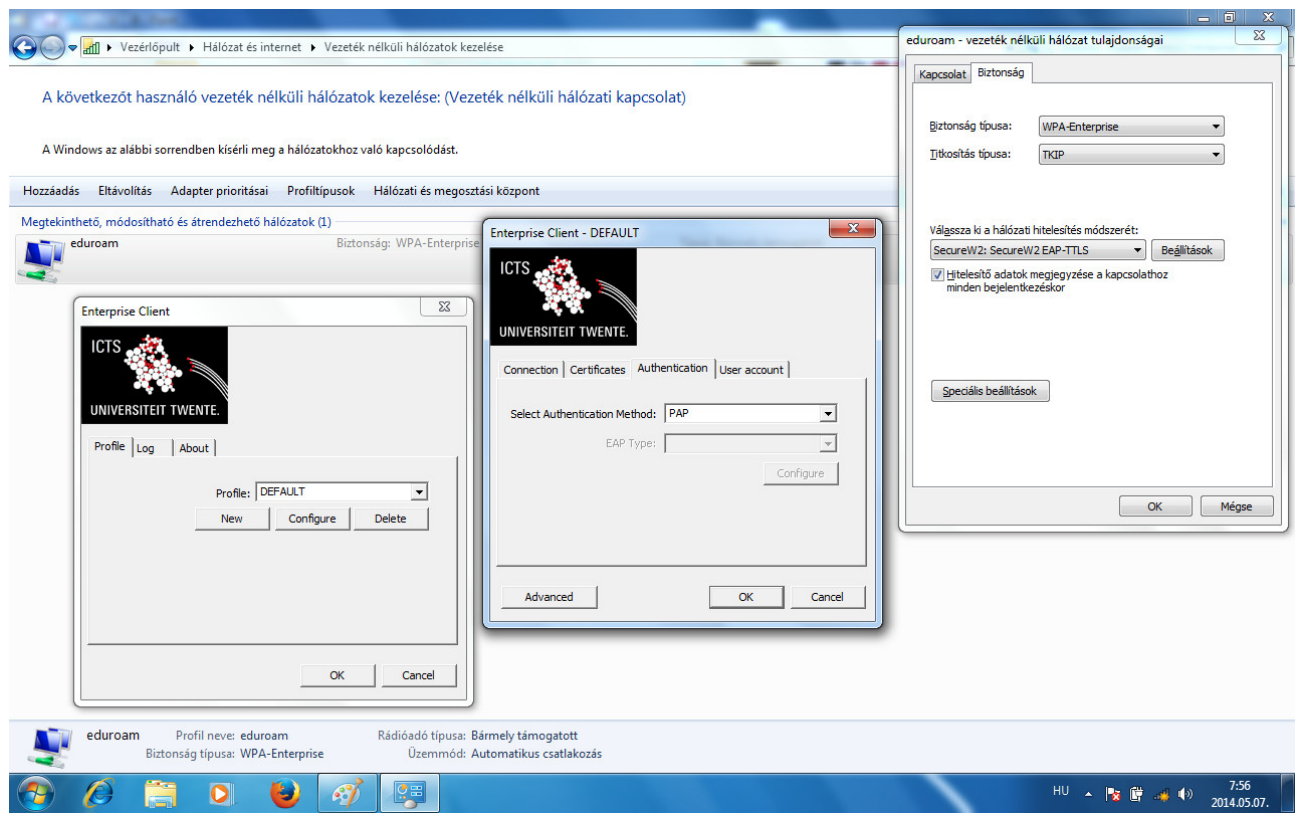

9. At User Account, you can give your eduroam user name and password in advance, so that the system should not ask for them at log-in. If you want the system ask for your eduroam user name and password every time, tick **Prompt user for credentials**. Following that, OK all of the windows.

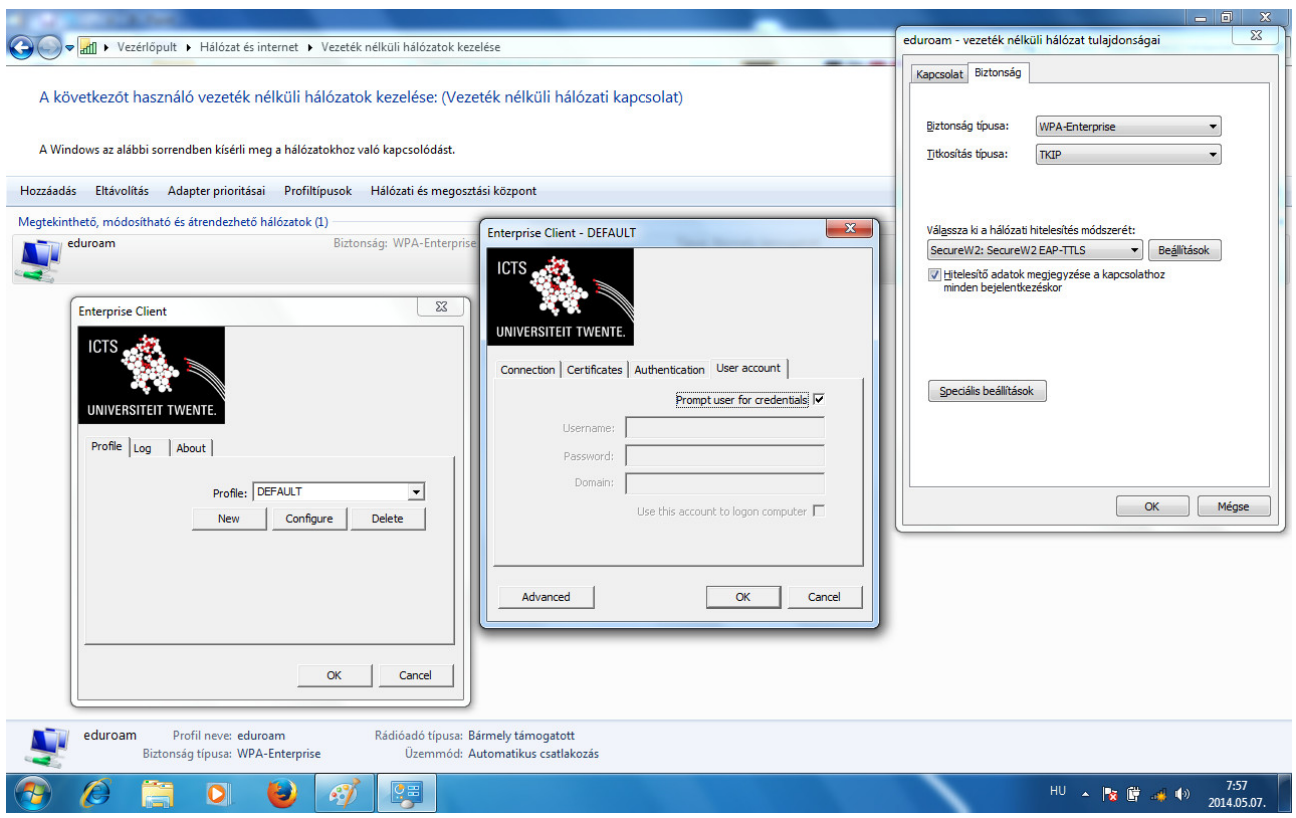

10. Log in Eudoram network.

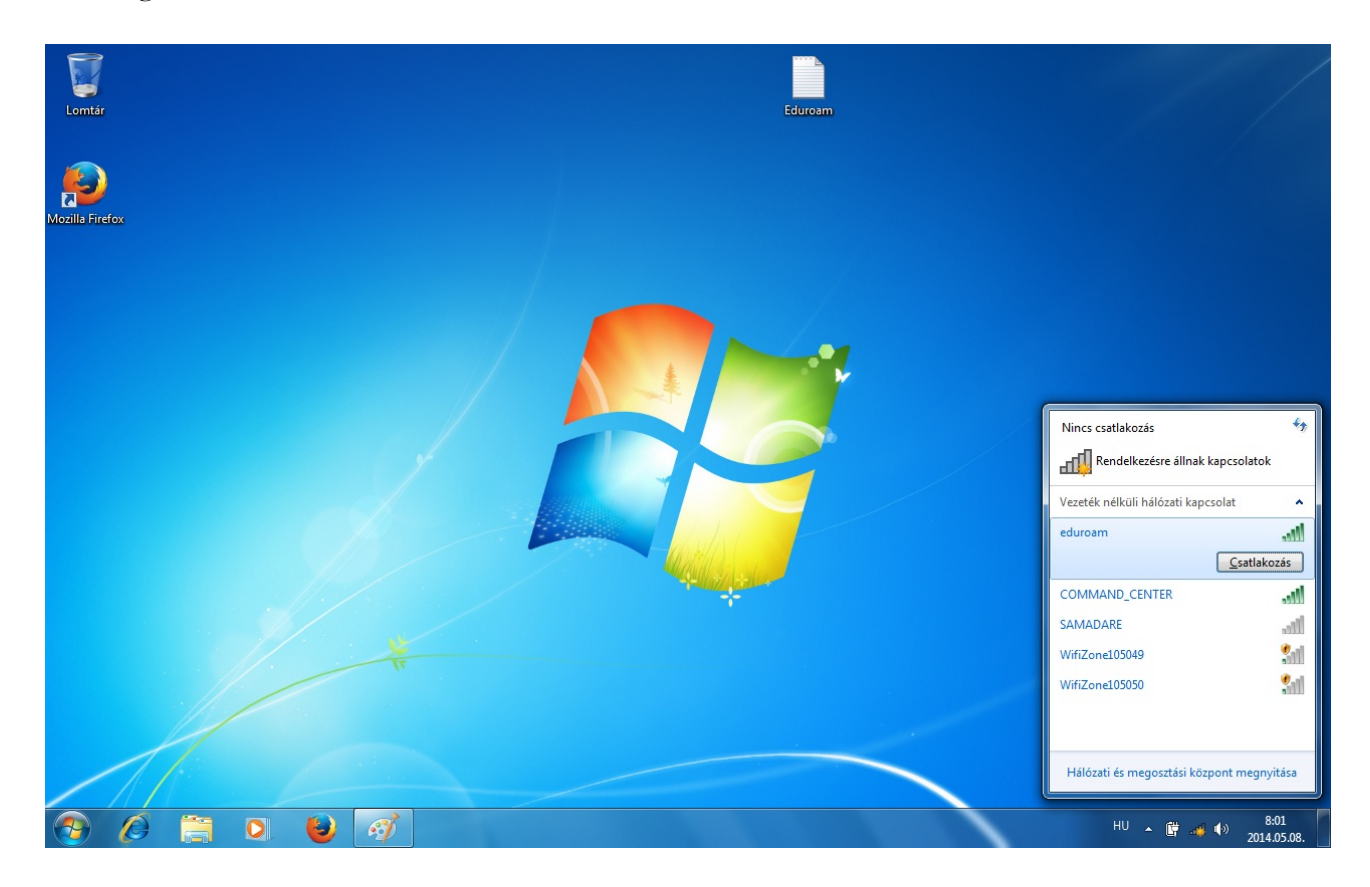

11. If you pre-set your user name and password, then you can skip this part and the program will not ask them from you. I you have not pre-set your user name and password, now is the time to give them.

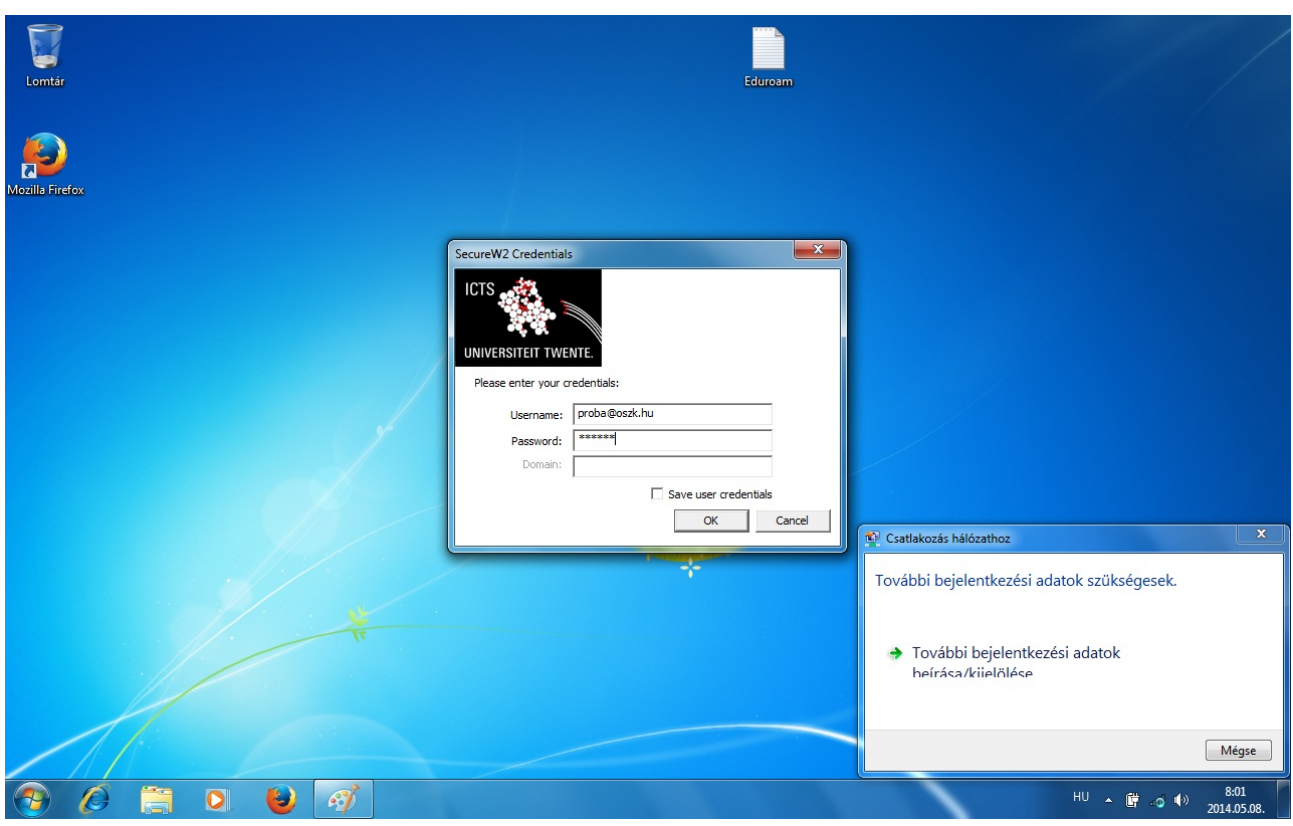

12. If you did your settings properly, in just a few seconds you are in Eduroam network.

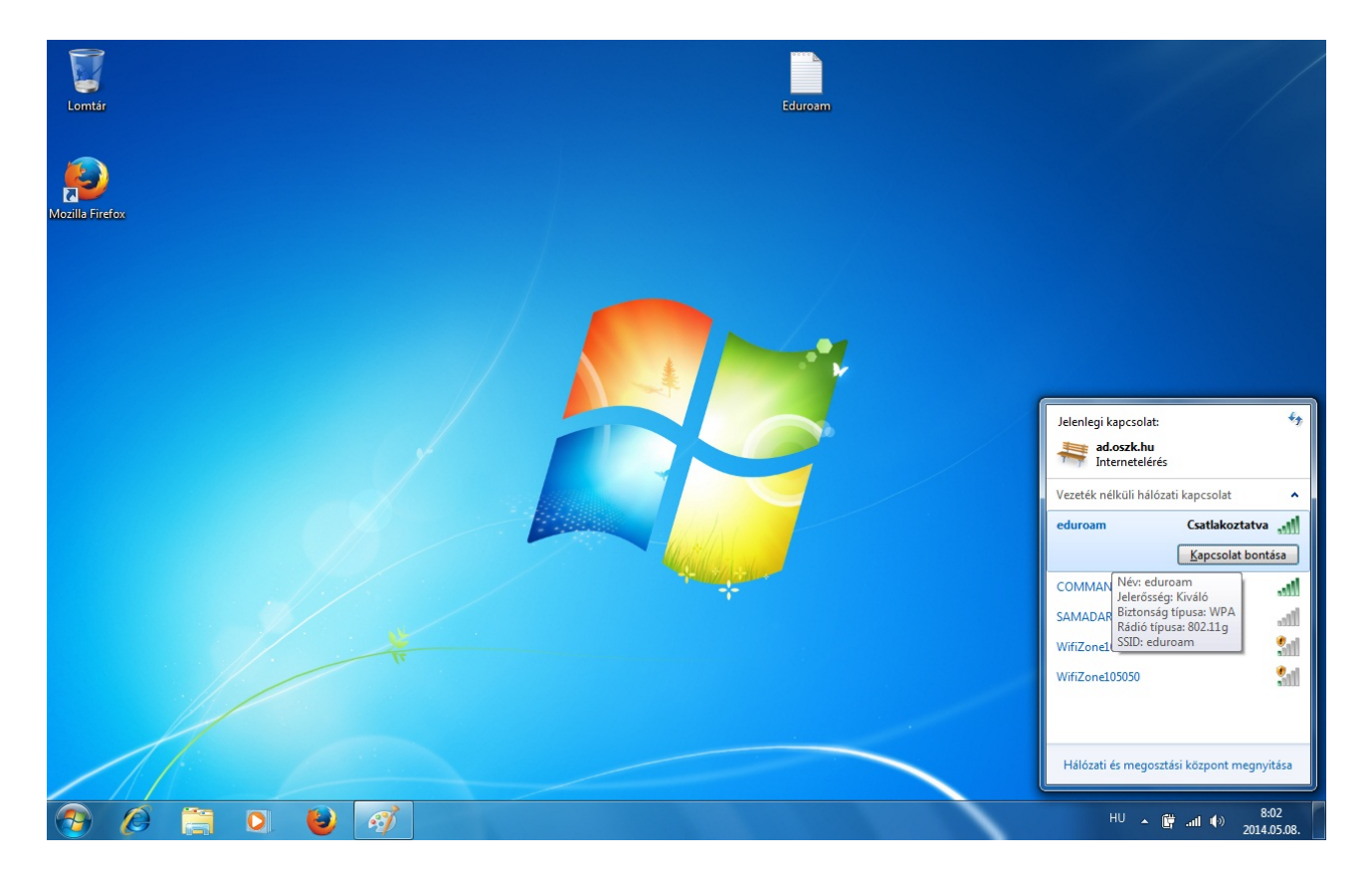